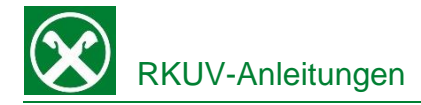

#### **An einem Zoom Meeting teilnehmen Für die Online-Vorträge der Raiffeisenkasse Untervinschgau**

Wir möchten Ihnen mitteilen, dass wir eine Anleitung erstellt haben, um Ihnen die Teilnahme an unseren Online-Vorträgen über Zoom zu erleichtern. Diese Anleitung wird Ihnen Schritt für Schritt erklären, wie Sie sich für die Online-Veranstaltungen in Zoom anmelden und daran teilnehmen können.

## So treten Sie einem Zoom-Meeting über den Desktop Client bei:

- 1. Öffnen Sie den Zoom Desktop Client.
- 2. Treten Sie mit einer der folgenden Methoden einem Meeting bei:
	- Wenn Sie ohne Anmeldung beitreten möchten, klicken Sie auf **Join a Meeting** (Meeting beitreten).
	- Wenn Sie einem Meeting mit Anmeldung beitreten möchten:
		- 1. Melden Sie sich im Zoom Desktop Client an.
		- 2. Klicken Sie auf die Registerkarte **Home.**
		- 3. Klicken Sie auf **Join** (Beitreten).
- 3. Geben Sie die Meeting-ID und Ihren Anzeigenamen ein.
- 4. Wenn Sie angemeldet sind, ändern Sie Ihren Namen, wenn nicht Ihr Standardname angezeigt werden soll.
- 5. Wenn Sie nicht angemeldet sind, geben Sie einen Anzeigenamen ein.
- 6. Wählen Sie aus, ob Sie sich mit Audio und/oder Video verbinden möchten.
- 7. Klicken Sie auf **Beitreten.**

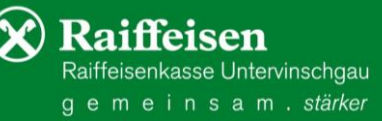

## So treten Sie einem Zoom-Meeting über die mobile App bei:

- 1. Öffnen Sie die Zoom Mobile App.
- *2. Für iOS: Wenn Sie die Zoom Mobile App noch nicht heruntergeladen haben, können Sie sie aus dem App Store herunterladen.*
- 3. Treten Sie mit einer der folgenden Methoden einem Meeting bei:
	- Tippen Sie auf **Join a Meeting** (Einem Meeting beitreten), wenn Sie ohne Anmeldung beitreten möchten.
	- Melden Sie sich bei Zoom an und tippen Sie dann auf **Join** (Beitreten).
- 4. Geben Sie die **Meeting-ID** und Ihren Anzeigenamen ein.
	- Wenn Sie angemeldet sind, ändern Sie Ihren Namen, wenn nicht Ihr Standardname angezeigt werden soll.
	- Wenn Sie nicht angemeldet sind, geben Sie einen Anzeigenamen ein.
- 5. Wählen Sie aus, ob Sie sich mit Audio und/oder Video verbinden möchten, und tippen Sie auf **Join Meeting** (Meeting beitreten).

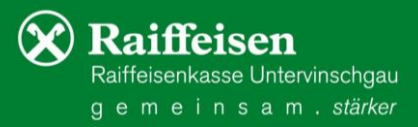

## So treten Sie einem Zoom-Meeting über einen Webbrowser

### bei (Google Chrome)

- 1. Öffnen Sie Chrome.
- 2. Gehen Sie zu join.zoom.us.
- 3. Geben Sie die Meeting-ID ein.
- 4. Klicken Sie auf **Beitreten.**
	- Wenn Sie zum ersten Mal über Google Chrome beitreten, werden Sie aufgefordert, den Zoom Desktop Client zu öffnen, um dem Meeting beizutreten.
	- Klicken Sie im Pop-up-Fenster auf **Open Zoom Meetings** (Zoom Meetings öffnen) für PC oder auf **Open zoom.us** (zoom.us öffnen) für Mac.

# So treten Sie einem Zoom-Meeting über einen Webbrowser bei (Safari, Edge, Internet Explorer)

- 1. Öffnen Sie Safari, Edge, Internet Explorer
- 2. Gehen Sie zu **join.zoom.us.**
- 3. Geben Sie die **Meeting-ID** ein, die Sie vom Host/Veranstalter erhalten haben.
- 4. Klicken Sie auf Beitreten.
- 5. Wenn Sie gefragt werden, ob Sie zoom.us öffnen möchten, klicken Sie auf **Zulassen.**

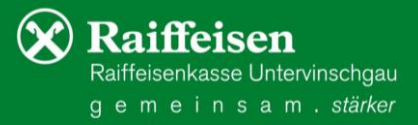

## So treten Sie einem Zoom-Meeting über einen Webbrowser

#### bei (Firefox)

- 1. Öffnen Sie Firefox.
- 2. Gehen Sie zu join.zoom.us.
- 3. Geben Sie die Meeting-ID ein
- 4. Klicken Sie auf **Beitreten.**
	- Wenn Sie zum ersten Mal von Firefox aus beitreten, werden Sie möglicherweise aufgefordert, Zoom oder das Zoom-Installationspaket zu öffnen.
	- Um diesen Schritt in Zukunft zu überspringen, aktivieren Sie das Kontrollkästchen **Remember my choice for zoommtg links** (Meine Auswahl für zoommtg-Links speichern).
	- Klicken Sie auf **Link öffnen**

## Ohne Zoom-Konto an den Online-Vorträgen teilnehmen

- 1. Klicken Sie auf den Beitrittslink, um dem Meeting beizutreten.
- 2. Im Webbrowser fordert ein Pop-up-Fenster Sie auf, die Anwendung zu öffnen oder herunterzuladen.
- 3. Klicken Sie im Pop-up-Fenster auf **Cancel** (Abbrechen).
- 4. Klicken Sie unten auf der Seite auf Join from your browser (Von Ihrem Browser beitreten).
- 5. Sie werden auf eine neue Seite geleitet.
- 6. Klicken Sie auf **Allow** (Zulassen), um Zoom die Berechtigung für Mikrofon und Kamera zu geben.
- 7. Melden Sie sich für den Beitritt zum Meeting mit Ihrem Namen an.
- 8. Klicken Sie auf **Join** (Beitreten).

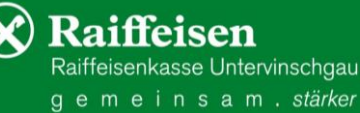